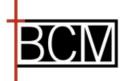

If you have been invited to submit a full application by BCM, you can either use the link in the invitation email you received or go to BCM's Grantee Portal to login https://www.GrantRequest.com/SID\_2349?SA=AM

### Welcome & Overview

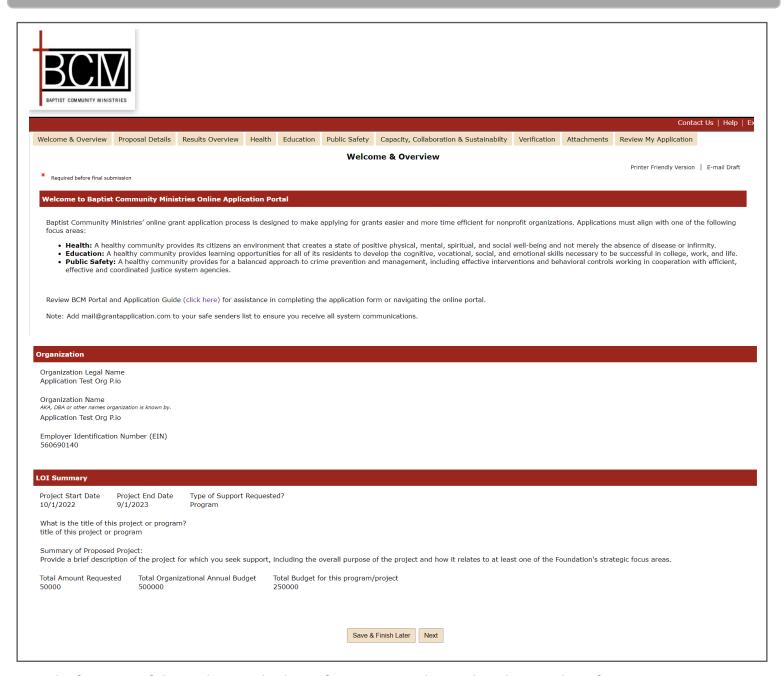

- The first page of the application displays information as submitted on the LOI. This information cannot be changed without contacting BCM staff.
- Please review and click Next

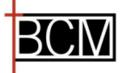

### **Proposal Details**

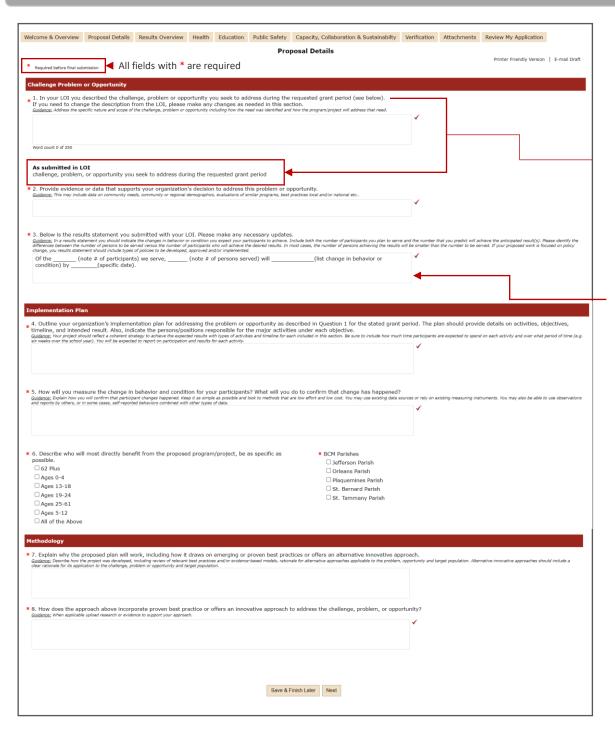

- Question one asks you to review the challenge, problem, or opportunity your organization seeks to address as submitted on your LOI. Below question one you will see what was originally submitted.
- Please make changes as needed.
- Question three shows your results statement as submitted on LOI, please make changes as needed.
- Complete all remaining questions.
- Once complete, click Next

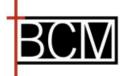

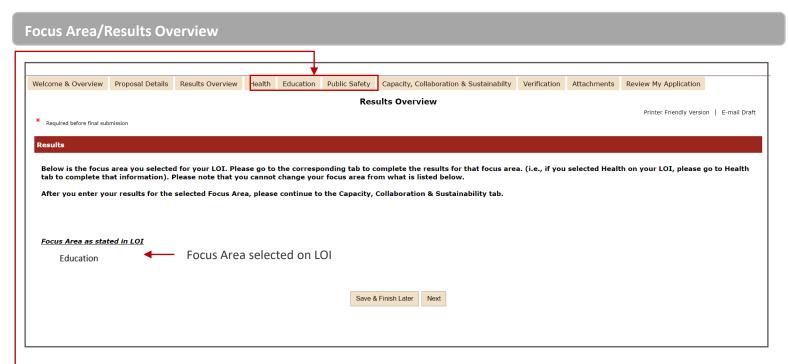

#### **Focus Area/Results Overview**

- Based on the Focus Area your organization selected on the LOI, you will be required to enter anticipated results within the program areas of the focus selected.
- -• At the top you will see Health, Education and Public Safety. Click on the tab that corresponds with the Focus Area noted on this overview page. (Or click next to move to the correct tab on the application.)
- Note: Please contact BCM staff if you have questions about the focus area listed above.

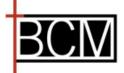

### **Health Results**

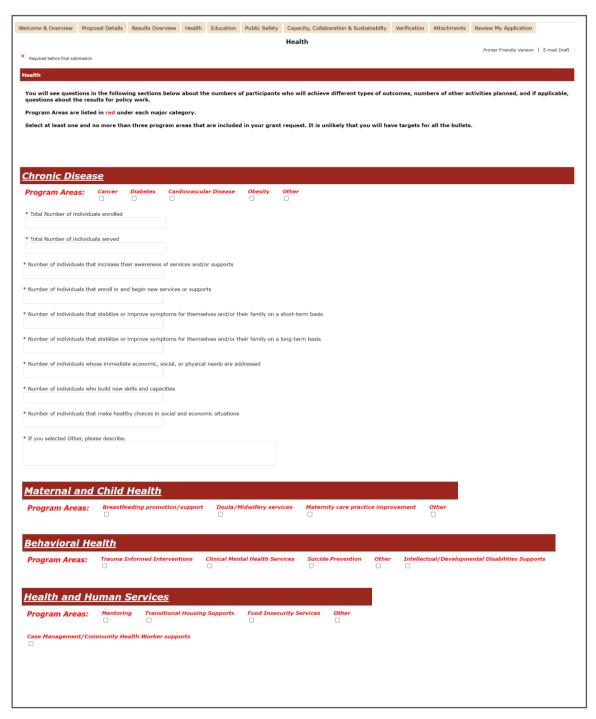

- Program Areas are listed in red under each major category.
- Select at least one and no more than three program areas that are included in your grant request.
- Enter the number of participants who will achieve different types of outcomes, number of other activities planned, and if applicable, questions about the results for policy work.
- Numbers served may vary based on program area.
- It is unlikely that you will have targets for all the items with an \*.
- Once complete, click
   Next

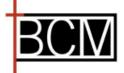

### **Education Results**

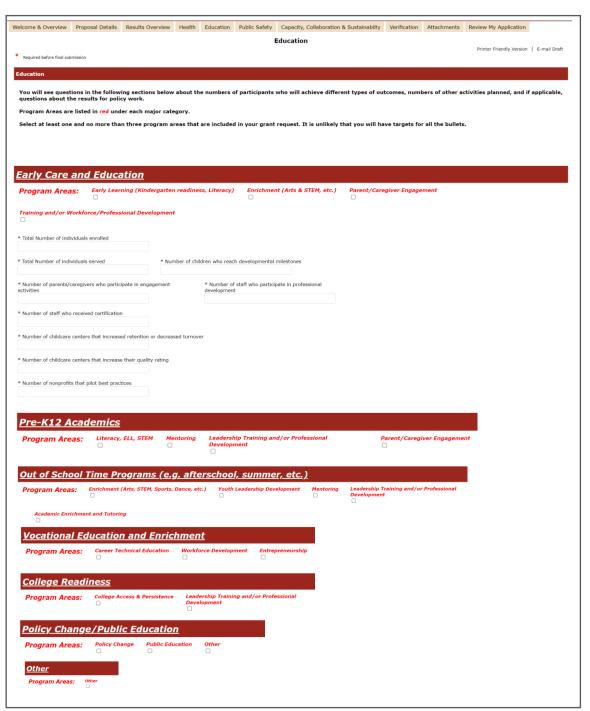

- Program Areas are listed in red under each major category.
- Select at least one and no more than three program areas that are included in your grant request.
- Enter the number of participants who will achieve different types of outcomes, number of other activities planned, and if applicable, questions about the results for policy work.
- Numbers served may vary based on program area.
- It is unlikely that you will have targets for all the items with an \*.
- Once complete, click
   Next

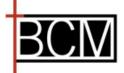

### **Public Safety Results**

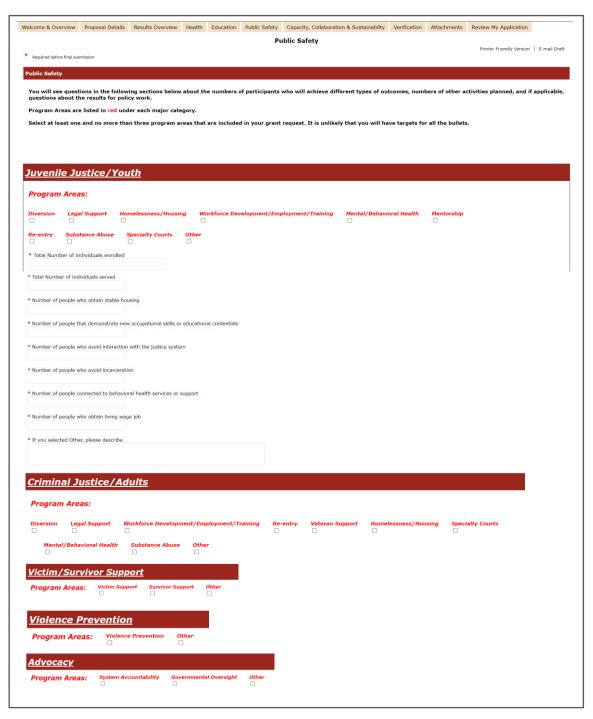

- Program Areas are listed in red under each major category.
- Select at least one and no more than three program areas that are included in your grant request.
- Enter the number of participants who will achieve different types of outcomes, number of other activities planned, and if applicable, questions about the results for policy work.
- Numbers served may vary based on program area.
- It is unlikely that you will have targets for all the items with an \*.
- Once complete, click
   Next

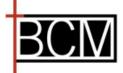

### Capacity, Collaboration & Sustainability

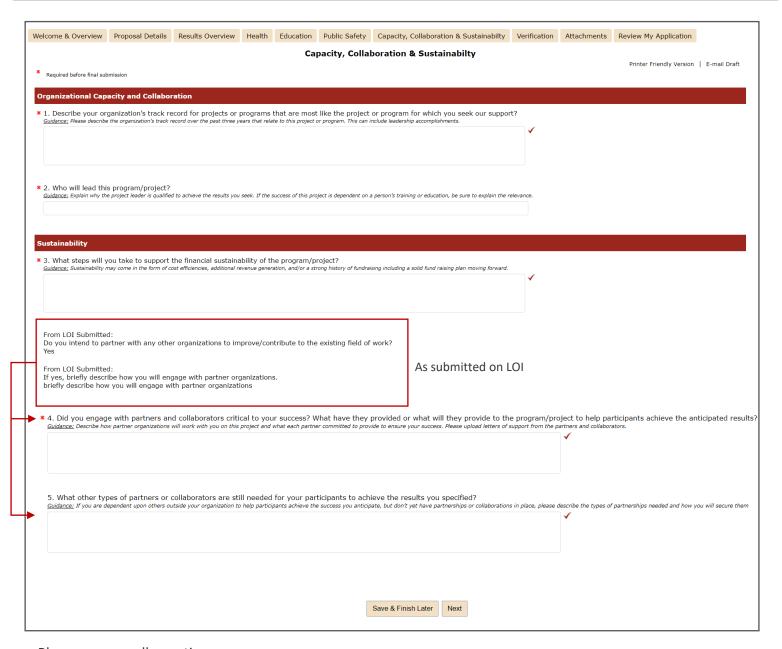

Please answer all questions.

- Question four and five refer to information submitted on LOI. In these two questions you are asked for more details on how you plan to engage with partner organizations and what other partners may be critical to your success.
- Once complete, click Next

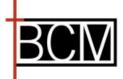

### Verification

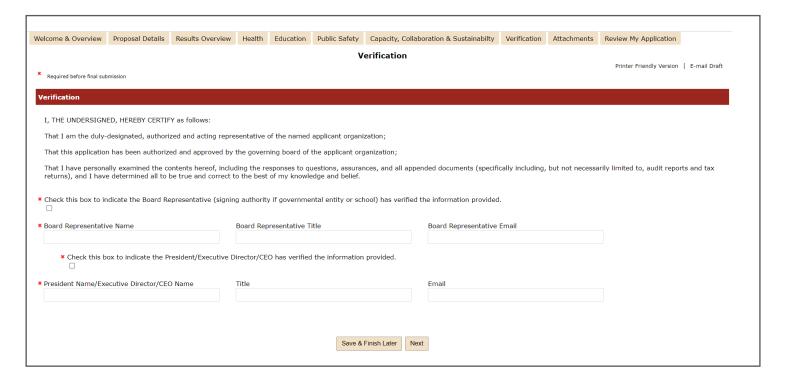

### Verification

- Check box to verify information being submitted has been verified by board member
- · Please enter the Board Representative name, title and email
- Check box to verify information being submitted has been verified by President/ED/CEO
- Please enter the President/ED/CEO name, title and email
- Click Next

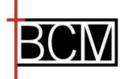

### **Attachments**

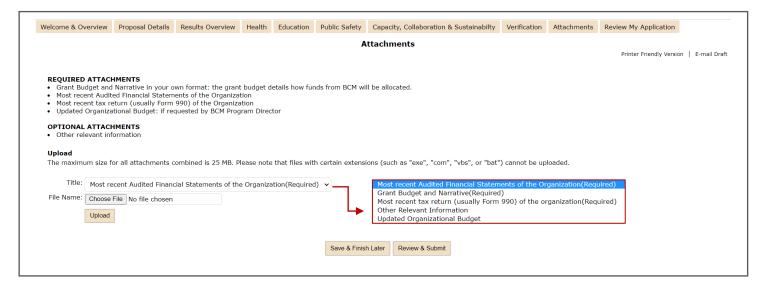

- Please upload the required attachments by selecting the appropriate title, choose file and click upload. You may also upload any other relevant information that may help BCM in reviewing your application.
- After all attachments have been uploaded, you can click **review and submit** or **save and finish later** if you need to come back to add more information prior to submission. Once the application has been submitted, you can no longer make changes without contacting BCM staff.

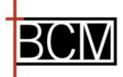

### **Review and Submit**

**Review & Submit:** The system will show you the entire application and if there any errors that need correcting.

- If there are any errors the system will display those at the top of the page in red text. Correct errors and click **Update**, then **Submit.**
- If no errors, click Submit.

Note, once your application has been submitted you will receive confirmation and be able to access the submitted application along with your LOI in the applicant Portal.

Submit

Thank You! Your application has been submitted.

Applications Requirements

#### **Applications**

Welcome to your "My Application Page." This is the area where you will manage your work.

- 1. Select in progress or submitted in the drop down.
- 2. If you select submitted, you can only view the applications that you have submitted.
- 3. If you select in progress, you will be able to continue working on your application.
- 4. To delete an application, simply select the garbage can next to it.

 In the applicant portal, click the dropdown to show submitted applications to see what you have submitted to BCM.

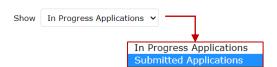

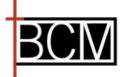

### **How to Save & Finish Later**

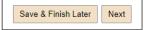

- Click **Save & Finish Later** this will take you to BCM's Application Portal.
- If you are a new user to our online system you will need to create your account, see steps below.
- If you are a returning user, please login with your email address and password.

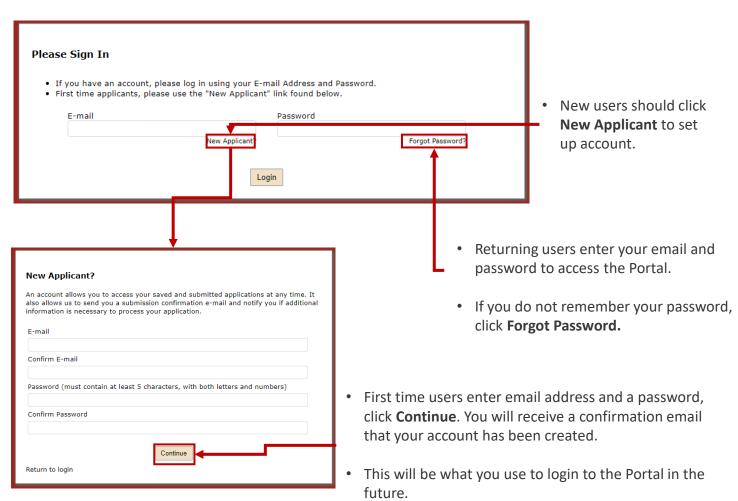

### How to log back into the BCM's online Application Portal

Please click <a href="https://www.GrantRequest.com/SID">https://www.GrantRequest.com/SID</a> 2349?SA=AM to sign into Portal and to access your saved and submitted application and reporting requirements along with any additional information BCM may require to process your application or report.